# **AN13425 PN5190 EMV L1 SW porting to IMX1170**

**Rev. 1.0 — 30 November 2021 Application note**

**COMPANY PUBLIC**

#### **Document information**

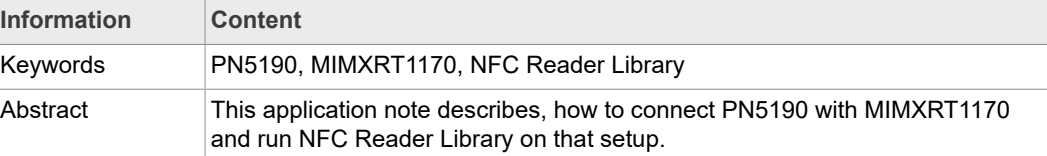

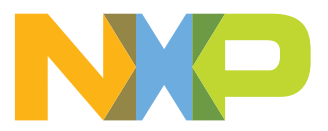

# **Revision history**

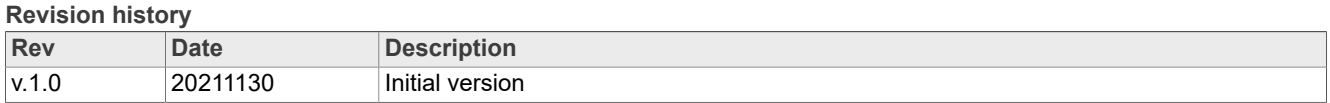

## <span id="page-2-0"></span>**1 Introduction**

The goals of this document are:

- **•** Describe the process to set up the HW and connect the MIMX1170EVK together with the PNEV5190B to run the ported examples from the NFC Reader Lib.
- **•** Describe the process to set up and configure the projects of the NFC Reader Lib in the MCUXpresso IDE to be able to run the examples.

# <span id="page-2-1"></span>**2 Preparation of HW and assembly**

### **2.1 PNEV5190 bring up**

<span id="page-2-2"></span>The PNEV5190 comes with a Kinetis K82F as a host MCU to drive the PN5190.

Since the goal is to drive PN5190 from the IMX1170-EVK via SPI, we need to prepare the PNEV5190 for it:

- **•** Power up board correctly
- **•** Enable external SPI pins
- <span id="page-2-3"></span>**•** Disable K82F interface with PN5190

### **2.1.1 Power up and jumper configuration**

- **•** To power up the board correctly:
	- **–** Powering it up over USB does not provide enough current. It will be powered with an external power supply between 5 V and 12 V over connector J17.
- Put jumper on following pins: (see Figure1)
	- **–** J9 2-3: External power supply
	- **–** J8: VBATPWR supplied with VBAT=3.3 V
	- **–** J12: VBAT supplied with 3.3 V
- **•** Remove jumpers on following pins: (see [Figure1](#page-3-0))
	- **–** J22, J23: open SDA signals for K82F
	- **–** J19: RTS push-button bypass for K82F
	- **–** J3, J4, J5, J6: pull down jumpers for NFC module signals
- **•** Set GPIO and SPI voltage to 3.3 V: supplying 3.3 V to VDDIO and the μC supply: (see [Figure1](#page-3-0))
	- **–** Remove short circuit on R19
	- **–** Place short circuit on R20
- **•** For any additional configuration, please see PNEV5190B evaluation board quick start guide [\[1\].](#page-19-0)

<span id="page-3-0"></span>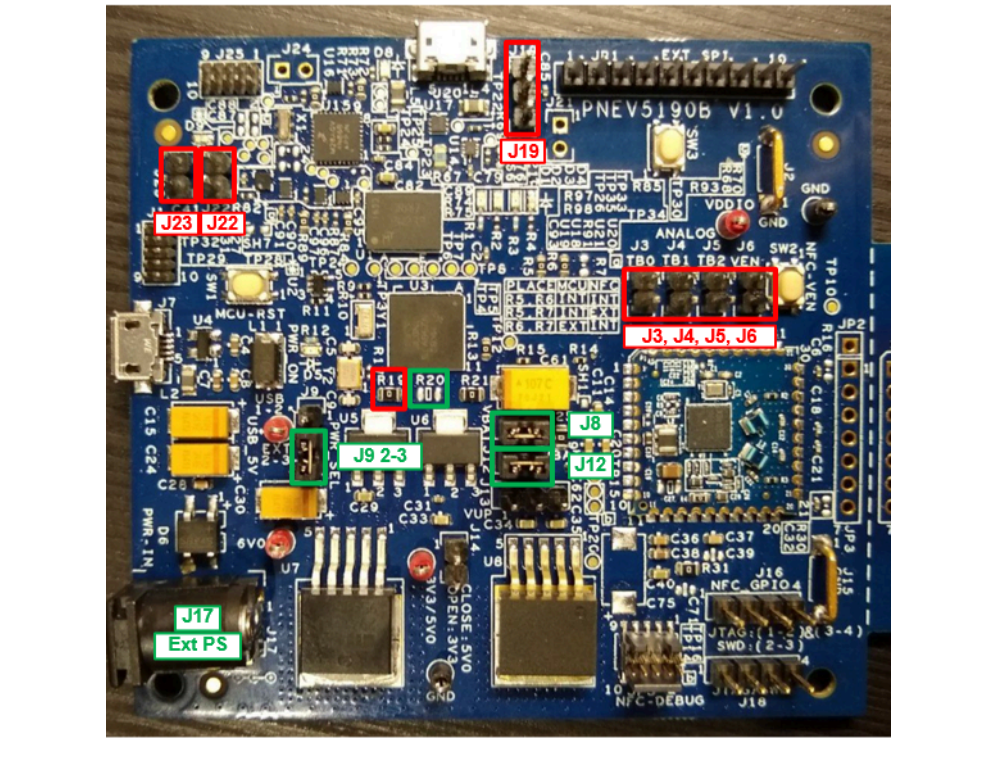

<span id="page-3-1"></span>**Figure 1. PN5190 changes**

#### **2.1.2 Routing NFC module communication pins to JP1**

To enable the pins on JP1 for communication, we have to enable a switch and disable another one in the NFCC Host Interface (see [Figure 2\)](#page-4-0).

Remove short on R5 to disable communication routing to K82F.

Place short on R7 to enable communication routing to JP1 pins.

<span id="page-4-0"></span>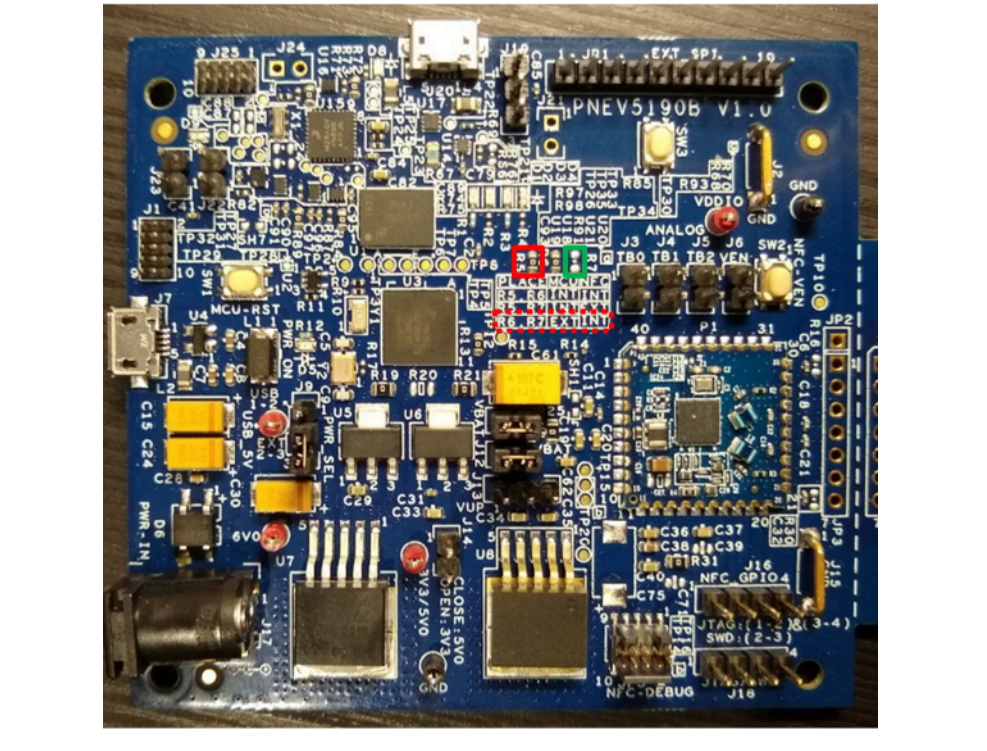

**Figure 2. Remove short R5 and place short R7**

### **2.2 MIMXRT1170-EVK bring up**

- <span id="page-4-1"></span>**•** To power up the board with external power supply on connector J43, put jumper on J38 1-2 and turn on switch SW5. (see [Figure 3\)](#page-5-0)
- **•** To program the MCU, there are two options: (see [Figure 3\)](#page-5-0)
	- **–** Use the onboard CMSIS-DAP: connect a USB micro cable to J11 and place jumpers J5, J6, J7, J8.
	- **–** Use J-Link or LPC-Link debug probe: connect the JTAG connector to J1 and remove jumpers J5, J6, J7, J8.
- To be able to read UART1, there are two options: (see **[Figure 3](#page-5-0))** 
	- **–** From the USB: place jumpers J31, J32.
	- **–** Direct signal through a serial probe: remove jumpers J31, J32 and place TX-RX pins of the probe on pin 2 of J31 and J32
- **•** For any additional configuration, please see MIMXRT1170 EVK Board Hardware User's Guide [\[2\]](#page-19-1).

<span id="page-5-0"></span>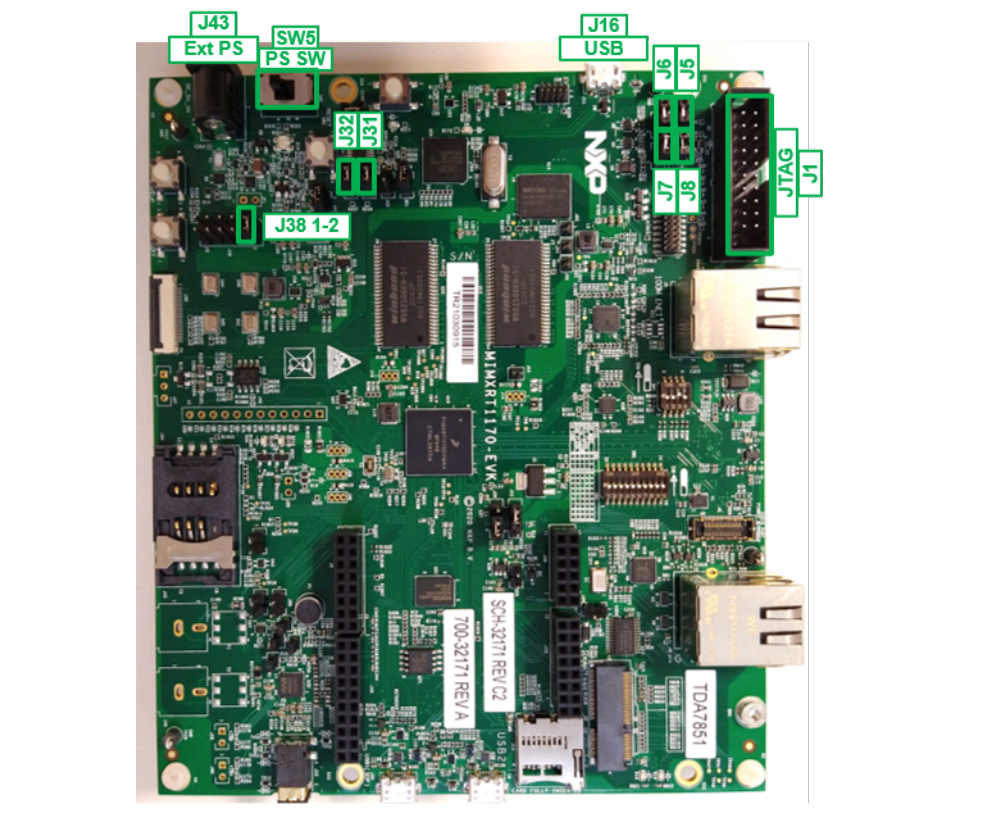

<span id="page-5-2"></span>**Figure 3. MIMXRT1170 board**

## **2.3 Boards interconnection assembly**

<span id="page-5-1"></span>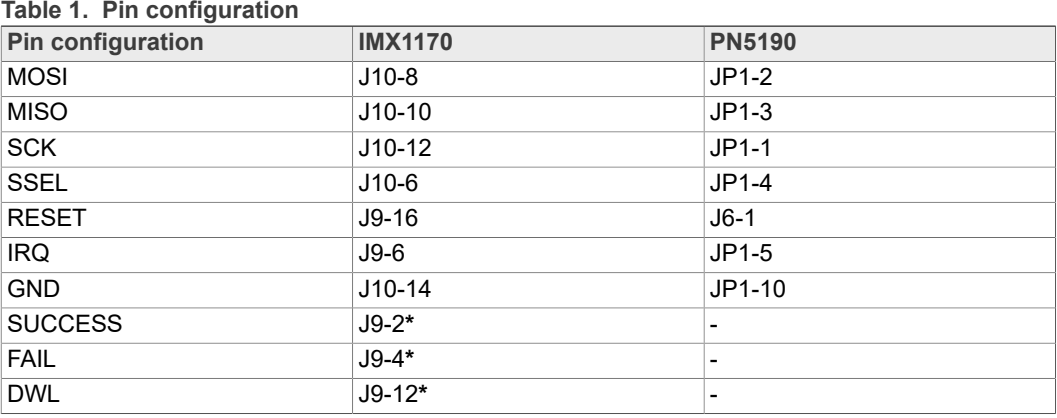

\* Pins that need to be configured for library compatibility, but are not used and do not need to be connected.

<span id="page-6-0"></span>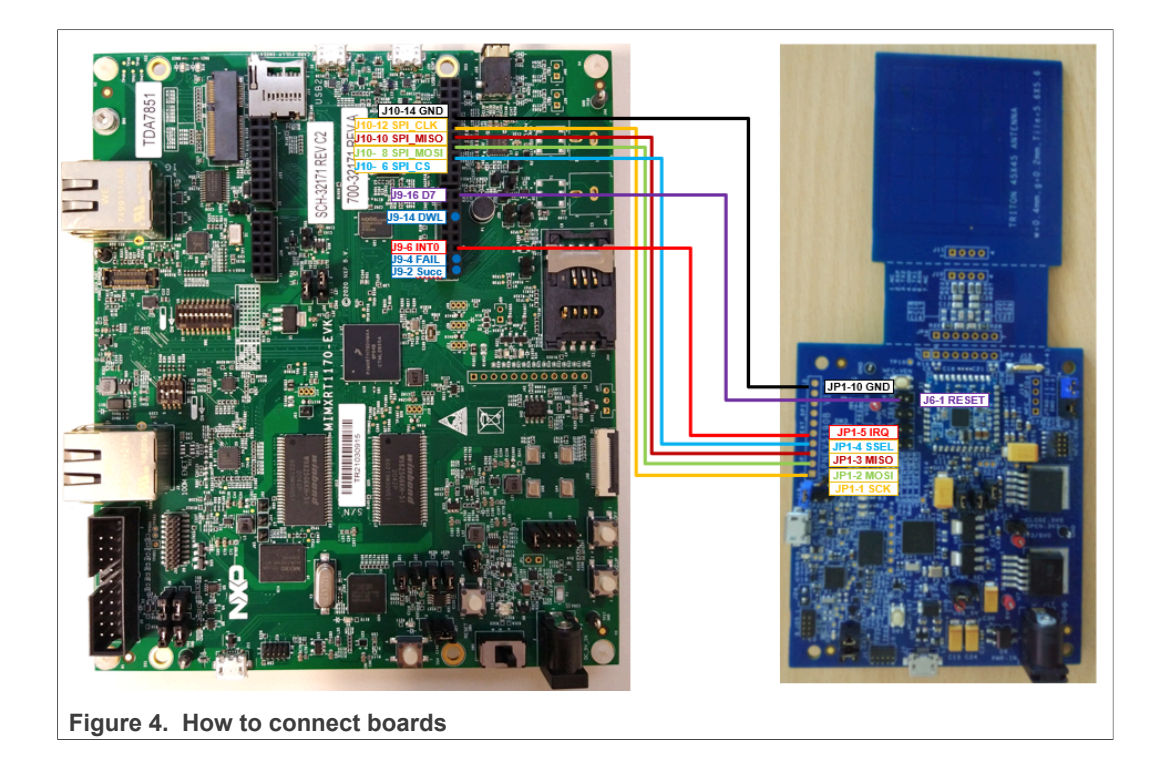

# <span id="page-7-1"></span>**3 Preparation of SW and configuration**

The steps to set up the SW project are:

- **•** Download and install MCUXpresso IDE (at this document we are using version 11.3.1)
- **•** Download and import MIMXRT1170 SDK (at this document we are using version 2.10.1)
- **•** Import NFC Reader Library to MCUXpresso IDE
- <span id="page-7-2"></span>**•** Build and run desired application

### **3.1 Download and install MCUXpresso IDE**

Go to [https://www.nxp.com/design/software/development-software/mcuxpresso-software](https://www.nxp.com/design/software/development-software/mcuxpresso-software-and-tools-/mcuxpresso-integrated-development-environment-ide:MCUXpresso-IDE)[and-tools-/mcuxpresso-integrated-development-environment-ide:MCUXpresso-IDE](https://www.nxp.com/design/software/development-software/mcuxpresso-software-and-tools-/mcuxpresso-integrated-development-environment-ide:MCUXpresso-IDE) and follow the process to download the MCUXpresso IDE V11.3.1. (see [Figure 5\)](#page-7-0)

Once downloaded, run the executable downloaded file and follow the instructions to install MCUXpresso IDE v11.3.1.

<span id="page-7-0"></span>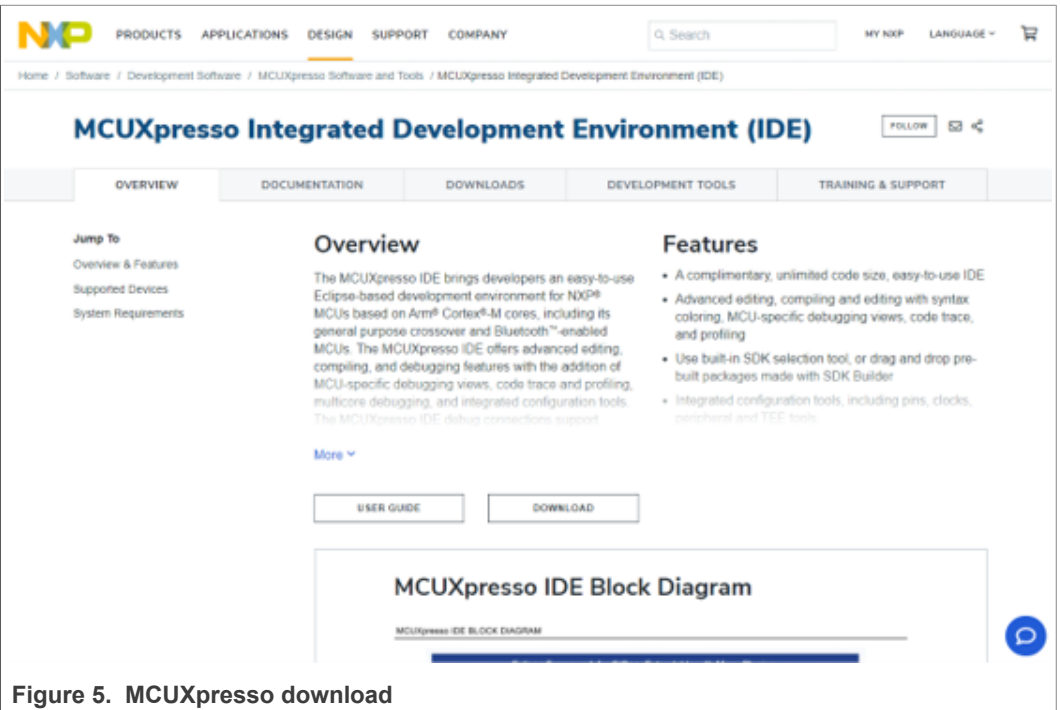

After the installation:

- **•** Create a new directory where you will place your workspace for this project.
- **•** Open MCUXpresso IDE
- **•** You will be asked to select a directory as workspace. Put the path to the recently created directory and click "Launch".
- **•** MCUXpresso will open with welcome view.
- **•** Close the Welcome tab clicking the "x".

### **3.2 Download and import MIMXRT1170 SDK**

<span id="page-8-2"></span>Go to<https://mcuxpresso.nxp.com/en/welcome>and click Select Development Board (see [Figure 6\)](#page-8-0).

<span id="page-8-0"></span>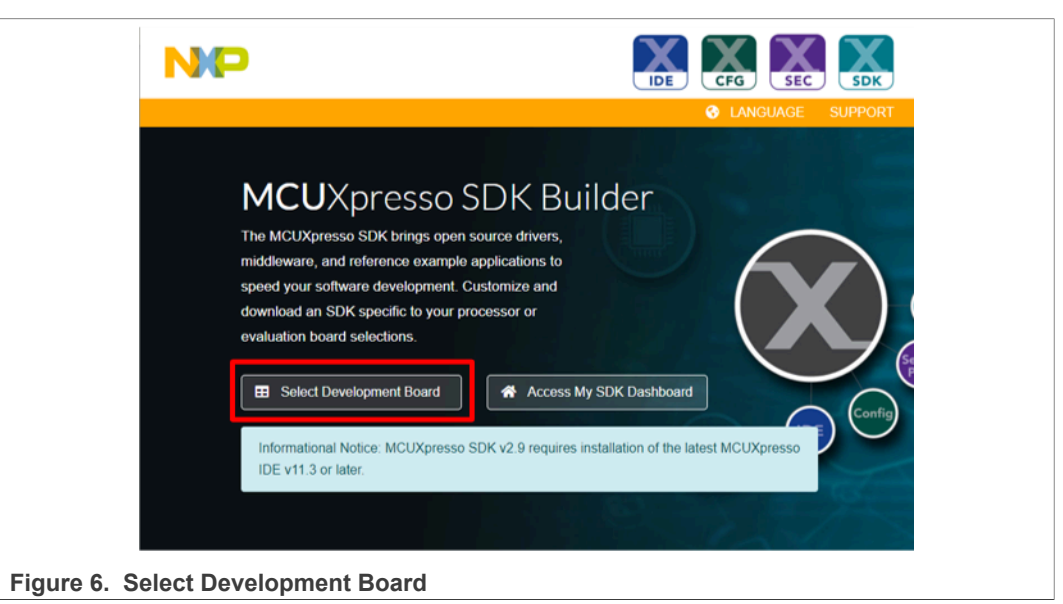

Then look for MIMXRT1170-EVK board (see [Figure 7](#page-8-1)).

<span id="page-8-1"></span>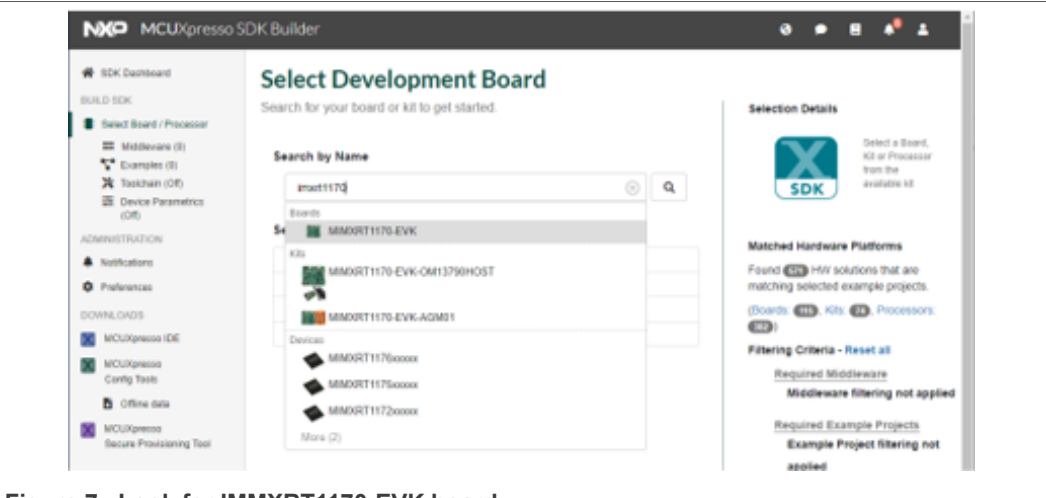

**Figure 7. Look for IMMXRT1170-EVK board**

Select MIMXRT1170-EVK (MIMXRT1176xxxxx) board. Choose latest version and click "Build SDK" (see [Figure 8](#page-9-0)).

<span id="page-9-0"></span>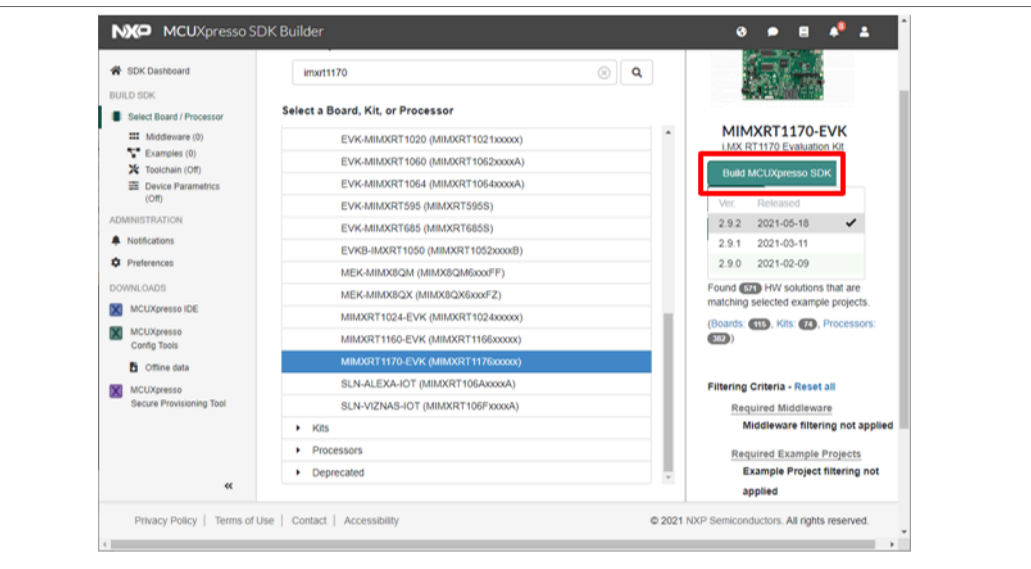

**Figure 8. Select MIMXRT1170-EVK (MIMXRT1176xxxxx) board**

Check FreeRTOS checkbox and Download SDK (see [Figure 9\)](#page-9-1).

<span id="page-9-1"></span>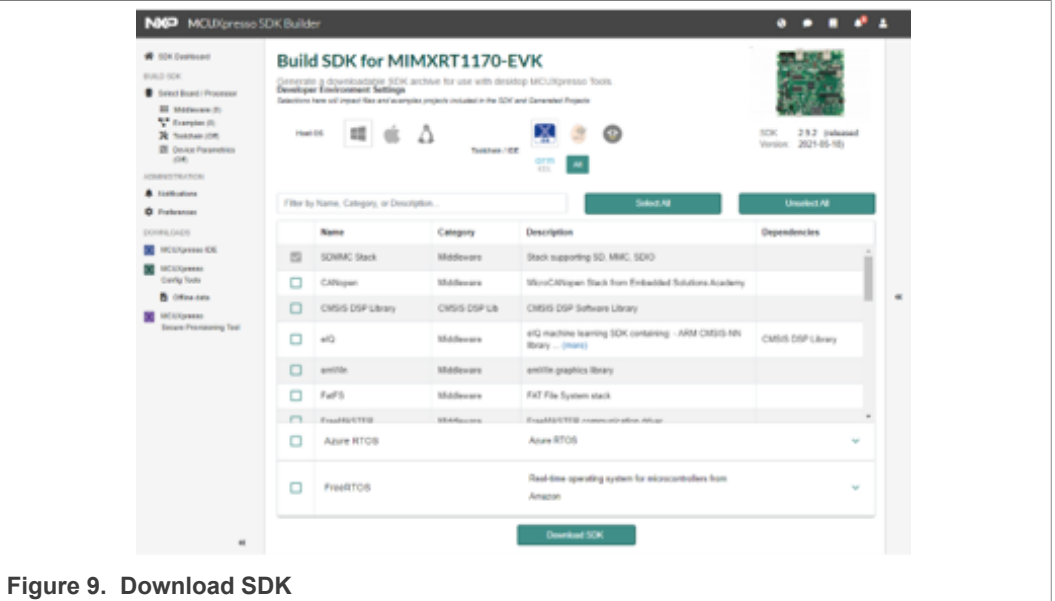

To import the MCU SDK, just drag and drop the recently downloaded compressed file containing the SDK files into the Installed SDKs window of the MCUXpresso IDE (see [Figure 10](#page-10-0)).

<span id="page-10-0"></span>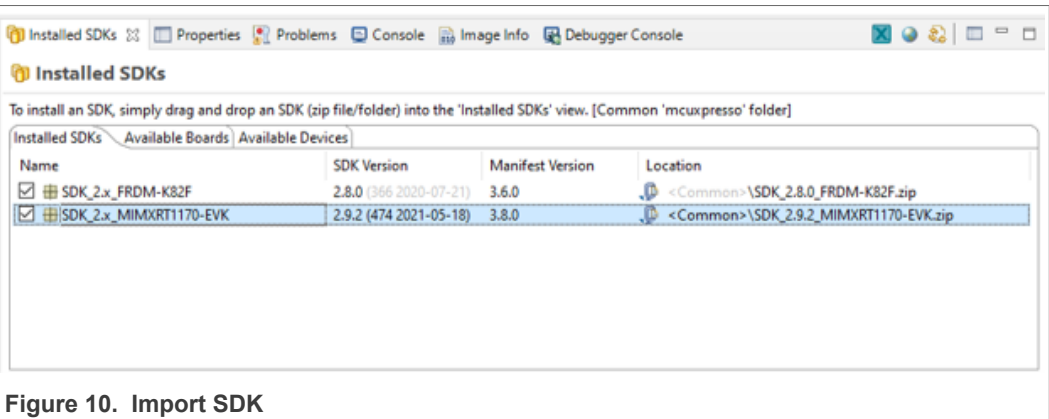

## **3.3 Import NFC Reader Library**

<span id="page-10-2"></span>First you need to unpack the content of the zip file. Import project(s) from the file system (see [Figure](#page-10-1) 11)

<span id="page-10-1"></span>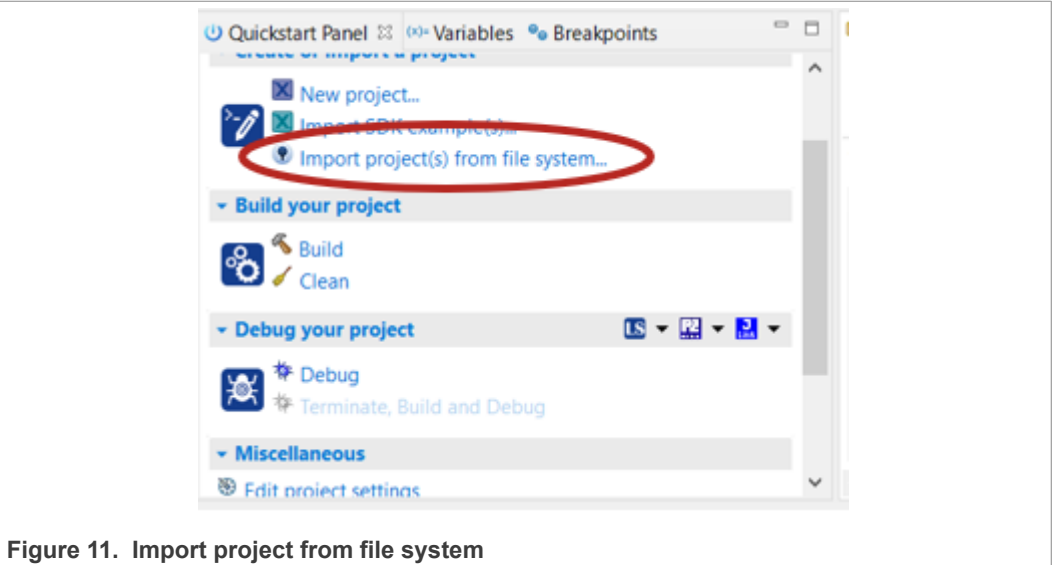

Select the root directory and click next (see **[Figure 12](#page-11-0)**).

<span id="page-11-0"></span>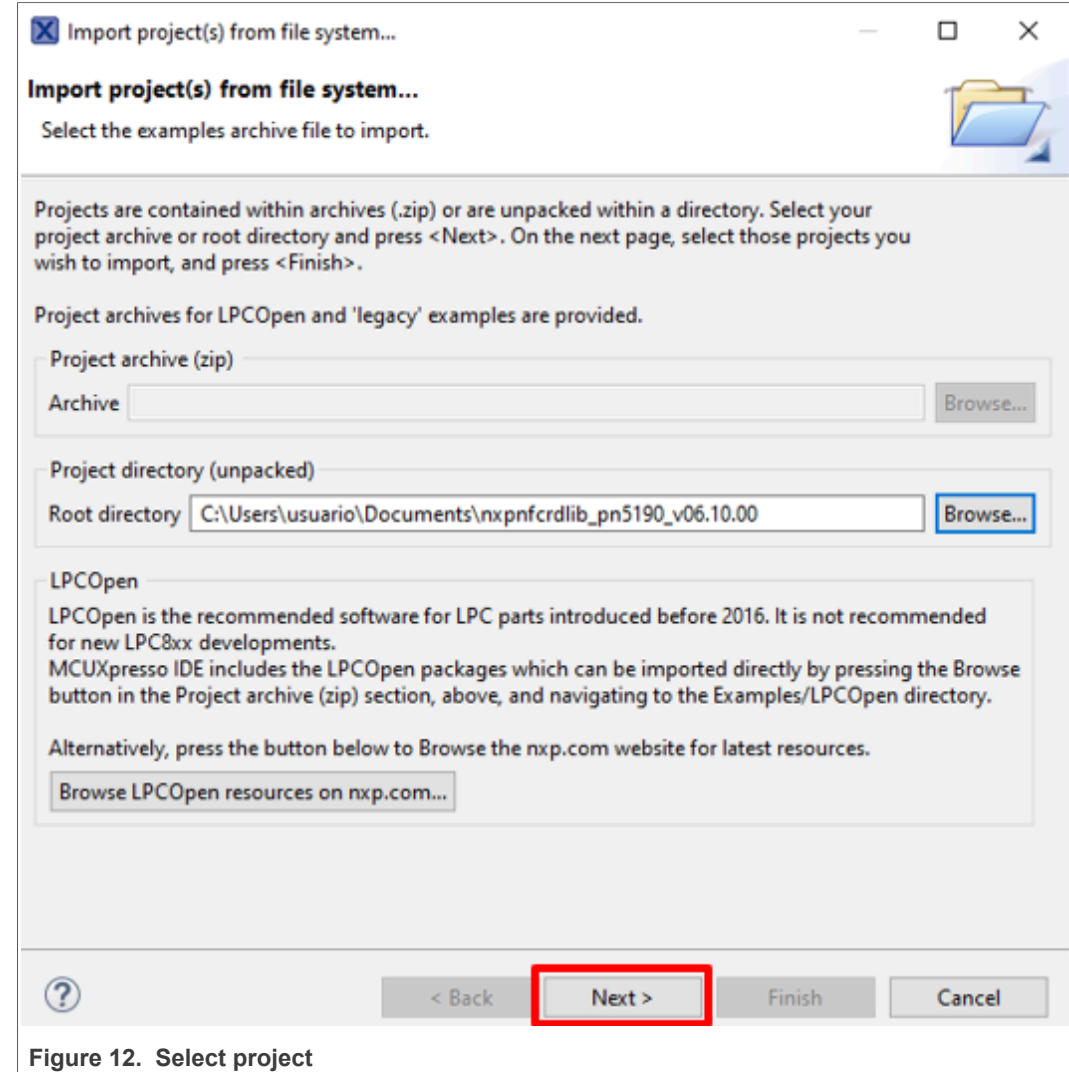

Select the project that you want to import. Minimum required:

- 1. Free RTOS
- 2. phOsal
- 3. NxpNfcRdLib
- 4. SDK\_2.x\_MIMXRT1170

Uncheck option "Copy projects into workspace" and click "Finish" (see **Figure 13**).

<span id="page-12-0"></span>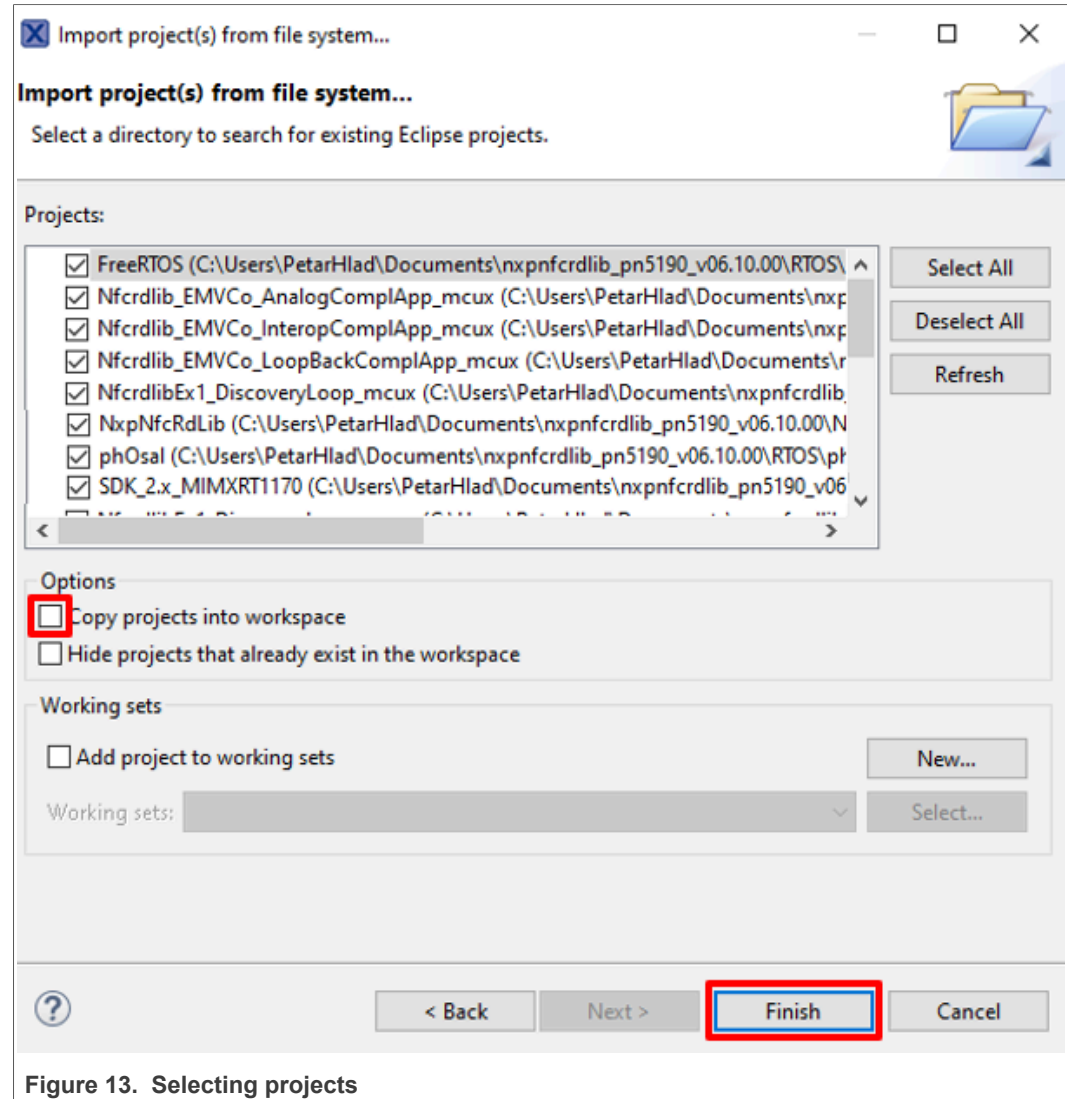

### **3.4 Build IMX Library**

<span id="page-12-1"></span>Left click "SDK\_2.X\_MIMXRT1170" library project.

Click the manage Configuration button and select desired build configuration fot the IMX Library. E.g., Debug configuration (see [Figure 14](#page-13-0)).

After setting the build configuration, click "Build project". It will build the library file (see [Figure 15](#page-14-0)).

<span id="page-13-1"></span><span id="page-13-0"></span>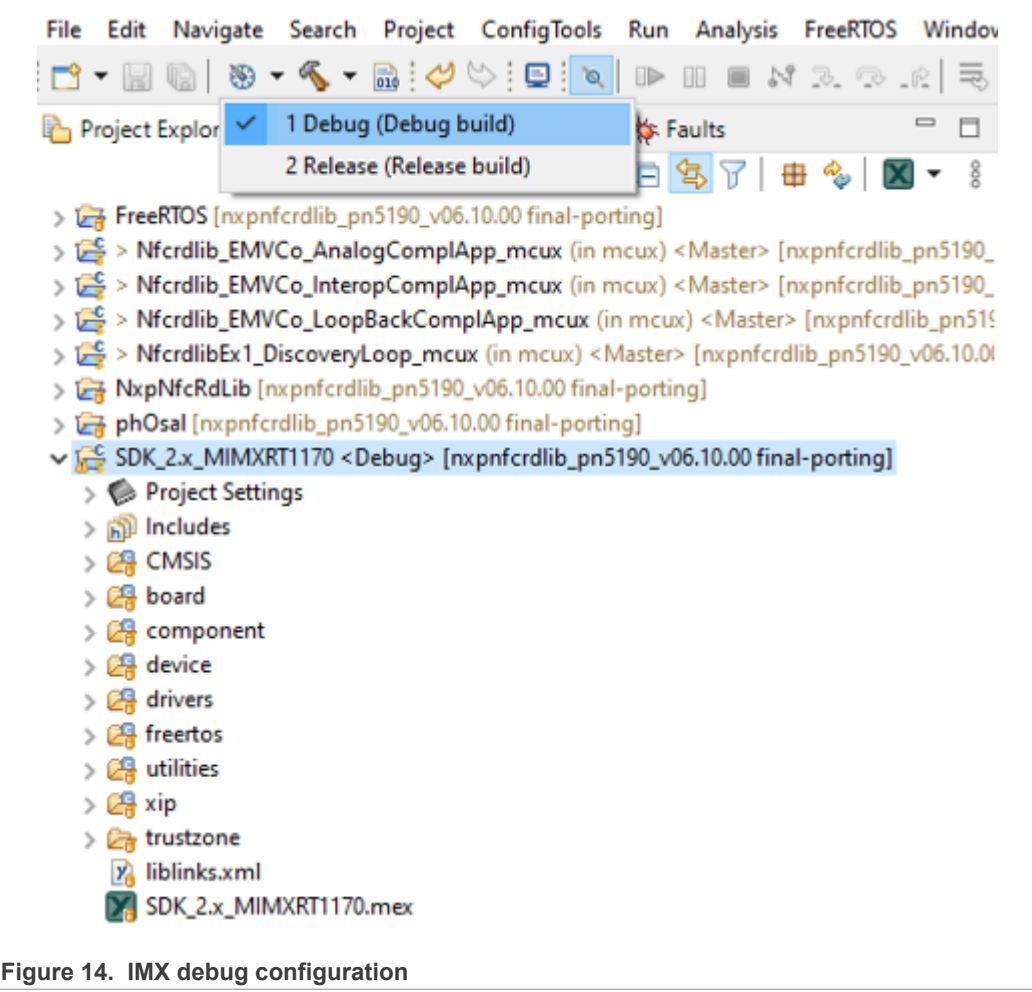

<span id="page-14-1"></span><span id="page-14-0"></span>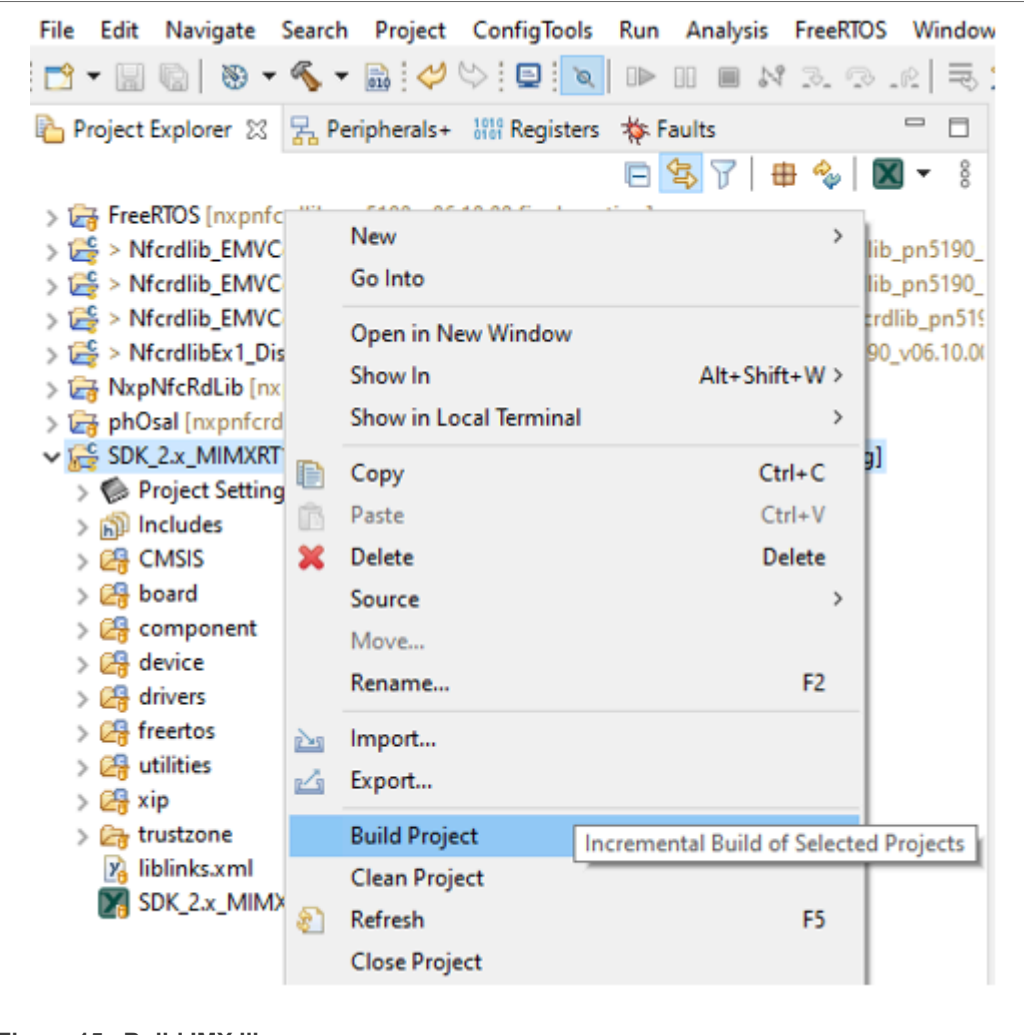

<span id="page-14-2"></span>**Figure 15. Build IMX library**

### **3.5 Build NFC Reader Library**

Left click on desired application to run. Click the "Manage Configurations" button and select desired build configuration. To see output on UART, we select the DebugMIMXRT1170EVK configuration (see [Figure 16](#page-15-0)).

Right click on selected project and click "Build project". It will build the project (see [Figure](#page-16-0)  $\overline{17}$  $\overline{17}$  $\overline{17}$ .

<span id="page-15-0"></span>

| File Edit Source Refactor Navigate Search Project ConfigTools Run Analysi                                      |               |
|----------------------------------------------------------------------------------------------------|---------------|
| B * 8 6   0 * 4 * 8   4 \ B   0   1   1 1 1 1 1 2 3 3 . 2   F                                                  |               |
| 1 DebugFRDMK82F (Debug Freedom K82F)<br>Project Explor                                                         |               |
| √ 2 DebugMIMXRT1170EVK (Debug MIMXRT1170 Evaluation Board)                                                     |               |
| 3 ReleaseFRDMK82F (Release Freedom K82F)                                                                       |               |
| > La FreeRTOS                                                                                                  |               |
| $\frac{1}{2}$ > Nfcrdlib<br>4 ReleaseMIMXRT1170EVK (Release MIMXRT1170 Evaluation Board)                       |               |
| > < Nfcrdlib_EMVCo_InteropCompIApp_mcux (in mcux) <master> [nxpnfc]</master>                                   | 86            |
| > Nfcrdlib_EMVCo_LoopBackComplApp_mcux (in mcux) <master> <del< th=""><th>87<br/>帯<br/>88</th></del<></master> | 87<br>帯<br>88 |
| > A Project References                                                                                         | 89            |
| > Project Settings                                                                                             | 90            |
| > ※ Binaries                                                                                                   | 91            |
| > p Includes                                                                                                   | 92            |
| $> 28$ DAL                                                                                                    | 93            |
| $\geq$ $\Box$ intfs                                                                                            | 94            |
| > <b>C</b> A phOsal                                                                                            | 95<br>₩       |
| $> 24$ src                                                                                                    | 96<br>97      |
| > ebugMIMXRT1170EVK                                                                                            | 98            |
| >   e Nfcrdlib_EMVCo_LoopBackComplApp.c                                                                        | 99            |
| $> 64$ PN7462AU                                                                                                | 100           |
| cr_startup_lpc175x_6x.c                                                                                        | 101           |
| <b>LS Nfcrdlib_EMVCo_LoopBackComplApp_mcux LinkServer DebugMIMXR</b>                                           | 102           |
|                                                                                                    | 103           |
| Readme.txt                                                                                                    | 104<br>105    |
| > $\mathbb{E}^{\mathsf{C}}$ > NfcrdlibEx1_DiscoveryLoop_mcux (in mcux) <master> [nxpnfcrdlib_pn</master>       | 106           |
| > 2 NxpNfcRdLib [nxpnfcrdlib_pn5190_v06.10.00 final-porting]                                                   | 107           |
| > E phOsal [nxpnfcrdlib_pn5190_v06.10.00 final-porting]                                                        | 108           |
| > $\frac{c}{16}$ > SDK_2.x_FRDM-K82F [nxpnfcrdlib_pn5190_v06.10.00 final-porting]                              | 109           |
| > E > SDK_2.x_MIMXRT1170 [nxpnfcrdlib_pn5190_v06.10.00 final-porting]                                          | 110           |

**Figure 16. NFC Reader Library build configuration**

<span id="page-16-0"></span>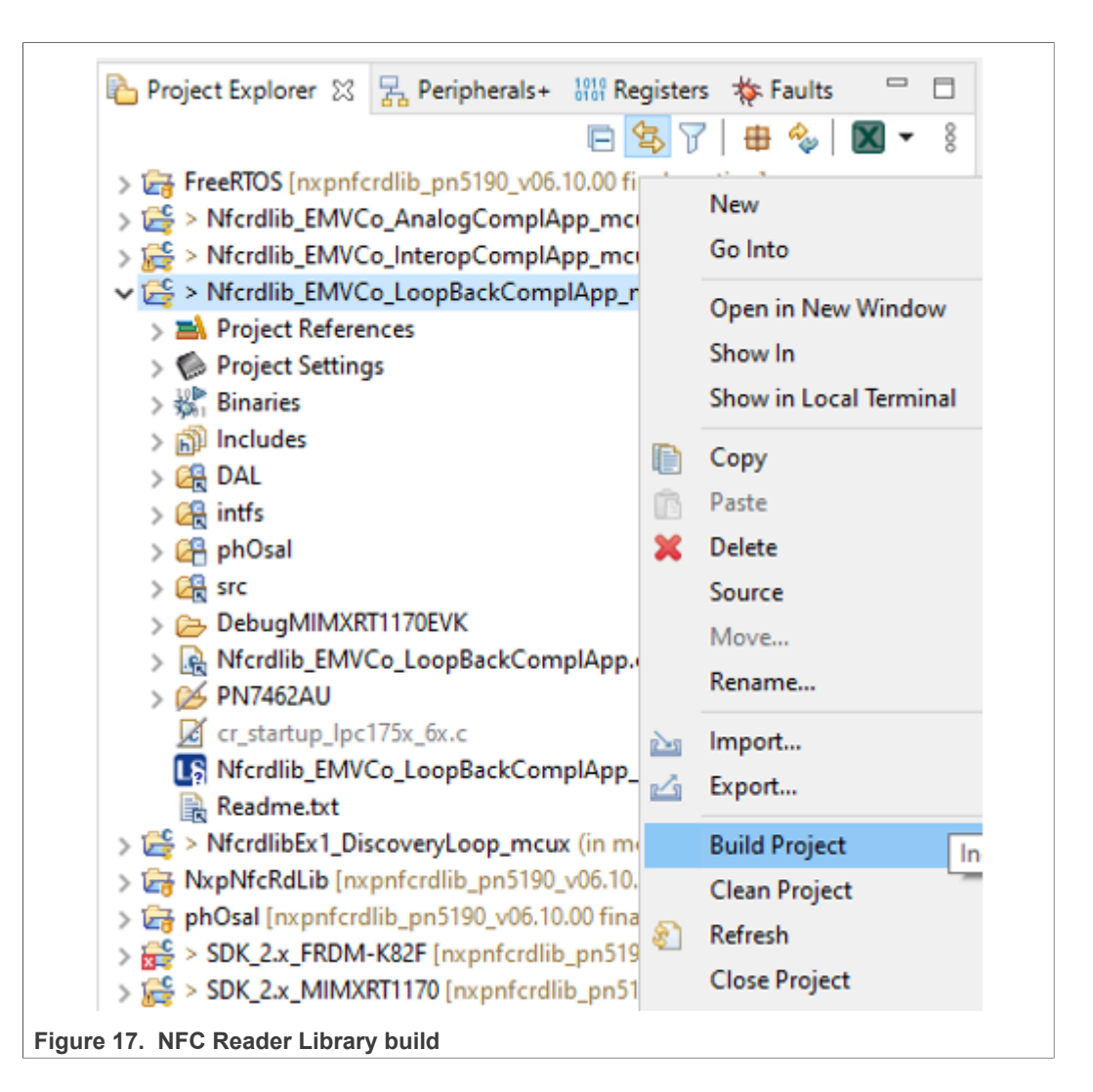

### **3.6 Run application**

<span id="page-16-1"></span>To check the correct behavior of the application, we can use serial terminal to read the UART output of the IMX (if build in debug configuration) (see [Figure 18](#page-17-0)).

In this case, we are using the IMX's onboard CMSIS-DAP. We shall connect a USB cable from the computer to the connector J11 of the board, in the proper jumper configuration (see [MIMXRT1170-EVK](#page-4-1) Bringup section). At the Quickstart Panel, click "LinkServer drop down list" button and click "Debug using LinkServer probes". This begins a debug session for the selected project (see [Figure 19\)](#page-17-1).

Acknowledge the selection of CMSIS-DAP probe. Once the Debug Session is set, click the Resume button so the app runs (see [Figure 20](#page-18-0)).

Once the app starts running, you should read the init message of the app on the UART output. For the EMVCo LoopBack case, the message is "EMVCo compliance example:". This app is used to run the EMV L1 PCD Digital test, and will wait for a test bench to begin with the test cases (see [Figure 21\)](#page-19-2).

<span id="page-17-1"></span><span id="page-17-0"></span>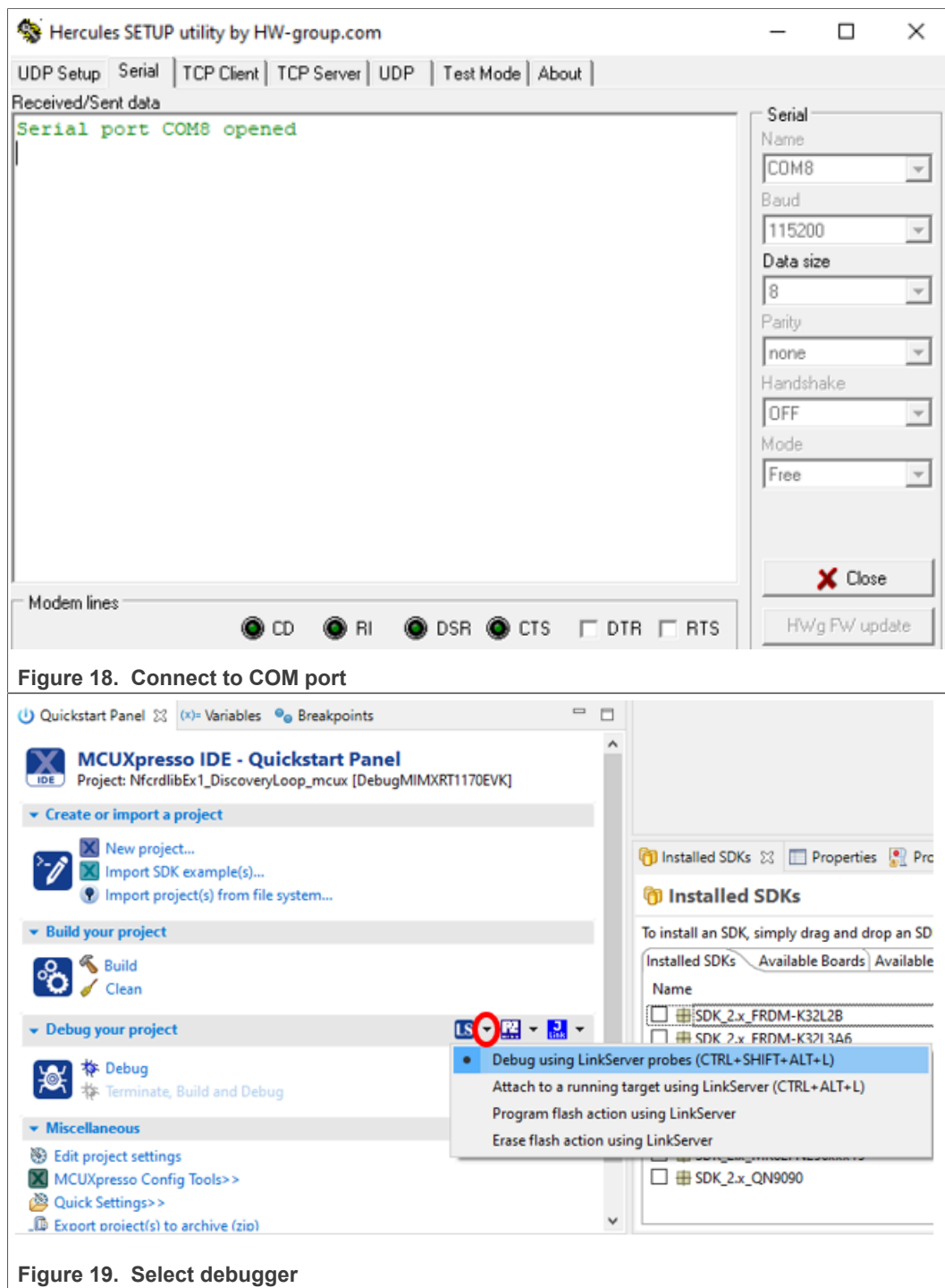

<span id="page-18-0"></span>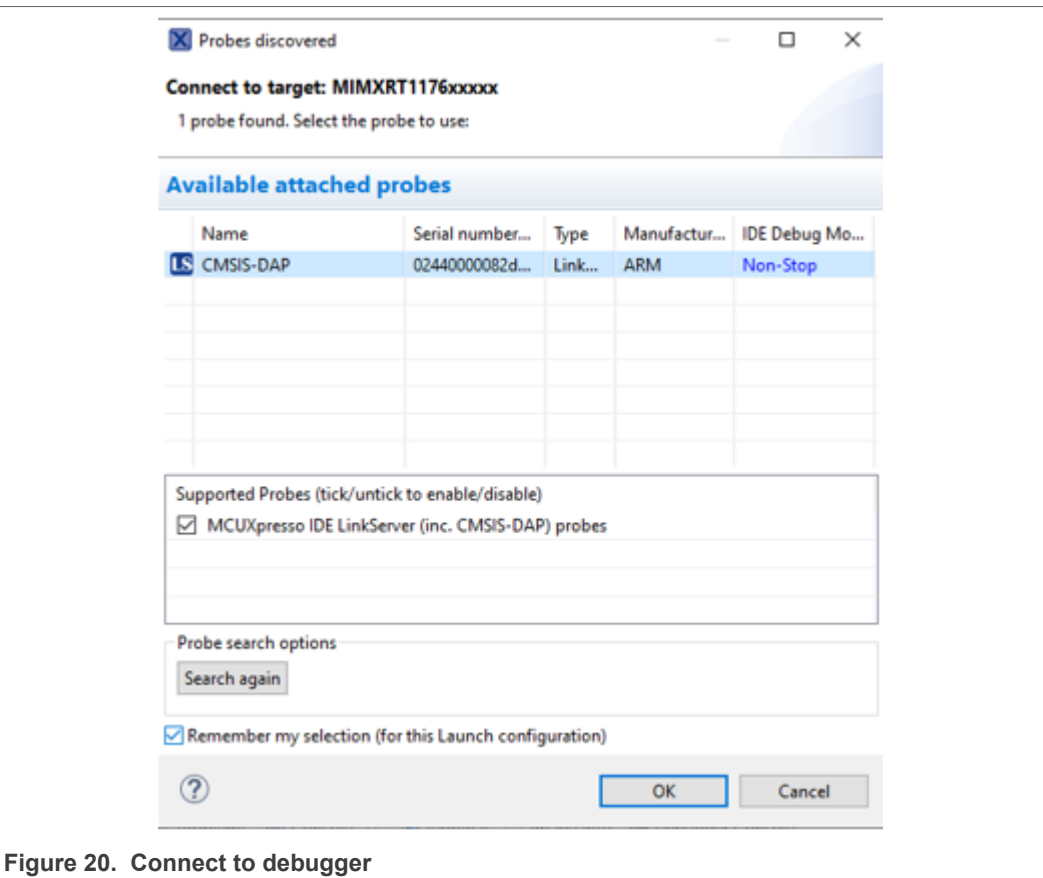

<span id="page-19-2"></span>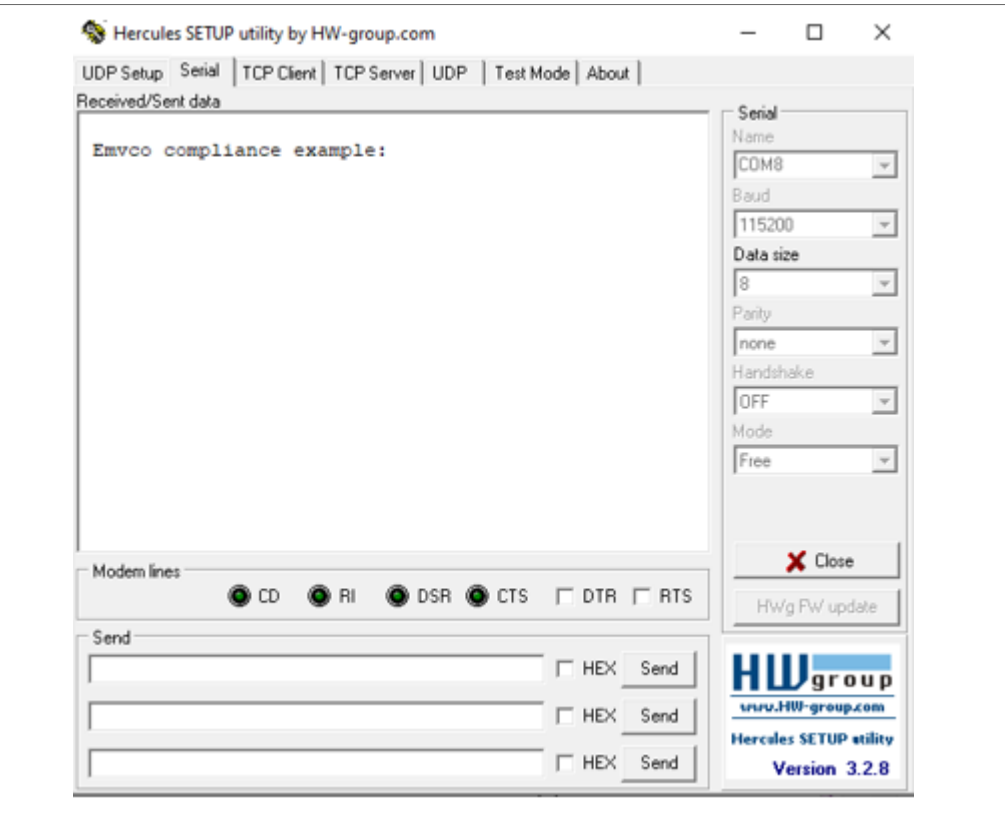

**Figure 21. Testing example**

# <span id="page-19-3"></span>**4 References**

- <span id="page-19-0"></span>[1] [AN12550](https://www.nxp.com/docs/en/application-note/AN12550.pdf) PN5190B evaluation board quick start guide; **AN12550**
- <span id="page-19-1"></span>[2] MIMXRT1170 EVK Board Hardware User's Guide; [www.nxp.com/products/:i.MX-](https://www.nxp.com/products/processors-and-microcontrollers/arm-microcontrollers/i-mx-rt-crossover-mcus/i-mx-rt1170-crossover-mcu-family-first-ghz-mcu-with-arm-cortex-m7-and-cortex-m4-cores:i.MX-RT1170?tab=Documentation_Tab)[RT1170](https://www.nxp.com/products/processors-and-microcontrollers/arm-microcontrollers/i-mx-rt-crossover-mcus/i-mx-rt1170-crossover-mcu-family-first-ghz-mcu-with-arm-cortex-m7-and-cortex-m4-cores:i.MX-RT1170?tab=Documentation_Tab)

# <span id="page-20-0"></span>**5 Legal information**

### **5.1 Definitions**

**Draft** — A draft status on a document indicates that the content is still under internal review and subject to formal approval, which may result in modifications or additions. NXP Semiconductors does not give any representations or warranties as to the accuracy or completeness of information included in a draft version of a document and shall have no liability for the consequences of use of such information.

### **5.2 Disclaimers**

**Limited warranty and liability** — Information in this document is believed to be accurate and reliable. However, NXP Semiconductors does not give any representations or warranties, expressed or implied, as to the accuracy or completeness of such information and shall have no liability for the consequences of use of such information. NXP Semiconductors takes no responsibility for the content in this document if provided by an information source outside of NXP Semiconductors.

In no event shall NXP Semiconductors be liable for any indirect, incidental, punitive, special or consequential damages (including - without limitation lost profits, lost savings, business interruption, costs related to the removal or replacement of any products or rework charges) whether or not such damages are based on tort (including negligence), warranty, breach of contract or any other legal theory.

Notwithstanding any damages that customer might incur for any reason whatsoever, NXP Semiconductors' aggregate and cumulative liability towards customer for the products described herein shall be limited in accordance with the Terms and conditions of commercial sale of NXP **Semiconductors** 

**Right to make changes** — NXP Semiconductors reserves the right to make changes to information published in this document, including without limitation specifications and product descriptions, at any time and without notice. This document supersedes and replaces all information supplied prior to the publication hereof.

**Suitability for use** — NXP Semiconductors products are not designed, authorized or warranted to be suitable for use in life support, life-critical or safety-critical systems or equipment, nor in applications where failure or malfunction of an NXP Semiconductors product can reasonably be expected to result in personal injury, death or severe property or environmental damage. NXP Semiconductors and its suppliers accept no liability for inclusion and/or use of NXP Semiconductors products in such equipment or applications and therefore such inclusion and/or use is at the customer's own risk.

**Applications** — Applications that are described herein for any of these products are for illustrative purposes only. NXP Semiconductors makes no representation or warranty that such applications will be suitable for the specified use without further testing or modification.

Customers are responsible for the design and operation of their applications and products using NXP Semiconductors products, and NXP Semiconductors accepts no liability for any assistance with applications or customer product design. It is customer's sole responsibility to determine whether the NXP Semiconductors product is suitable and fit for the customer's applications and products planned, as well as for the planned application and use of customer's third party customer(s). Customers should provide appropriate design and operating safeguards to minimize the risks associated with their applications and products.

NXP Semiconductors does not accept any liability related to any default, damage, costs or problem which is based on any weakness or default in the customer's applications or products, or the application or use by customer's third party customer(s). Customer is responsible for doing all necessary testing for the customer's applications and products using NXP Semiconductors products in order to avoid a default of the applications and the products or of the application or use by customer's third party customer(s). NXP does not accept any liability in this respect.

**Terms and conditions of commercial sale** — NXP Semiconductors products are sold subject to the general terms and conditions of commercial sale, as published at http://www.nxp.com/profile/terms, unless otherwise agreed in a valid written individual agreement. In case an individual agreement is concluded only the terms and conditions of the respective agreement shall apply. NXP Semiconductors hereby expressly objects to applying the customer's general terms and conditions with regard to the purchase of NXP Semiconductors products by customer.

**Export control** — This document as well as the item(s) described herein may be subject to export control regulations. Export might require a prior authorization from competent authorities.

**Evaluation products** — This product is provided on an "as is" and "with all faults" basis for evaluation purposes only. NXP Semiconductors, its affiliates and their suppliers expressly disclaim all warranties, whether express, implied or statutory, including but not limited to the implied warranties of noninfringement, merchantability and fitness for a particular purpose. The entire risk as to the quality, or arising out of the use or performance, of this product remains with customer.

In no event shall NXP Semiconductors, its affiliates or their suppliers be liable to customer for any special, indirect, consequential, punitive or incidental damages (including without limitation damages for loss of business, business interruption, loss of use, loss of data or information, and the like) arising out the use of or inability to use the product, whether or not based on tort (including negligence), strict liability, breach of contract, breach of warranty or any other theory, even if advised of the possibility of such damages.

Notwithstanding any damages that customer might incur for any reason whatsoever (including without limitation, all damages referenced above and all direct or general damages), the entire liability of NXP Semiconductors, its affiliates and their suppliers and customer's exclusive remedy for all of the foregoing shall be limited to actual damages incurred by customer based on reasonable reliance up to the greater of the amount actually paid by customer for the product or five dollars (US\$5.00). The foregoing limitations, exclusions and disclaimers shall apply to the maximum extent permitted by applicable law, even if any remedy fails of its essential purpose.

**Translations** — A non-English (translated) version of a document is for reference only. The English version shall prevail in case of any discrepancy between the translated and English versions.

**Security** — Customer understands that all NXP products may be subject to unidentified vulnerabilities or may support established security standards or specifications with known limitations. Customer is responsible for the design and operation of its applications and products throughout their lifecycles to reduce the effect of these vulnerabilities on customer's applications and products. Customer's responsibility also extends to other open and/or proprietary technologies supported by NXP products for use in customer's applications. NXP accepts no liability for any vulnerability. Customer should regularly check security updates from NXP and follow up appropriately. Customer shall select products with security features that best meet rules, regulations, and standards of the intended application and make the ultimate design decisions regarding its products and is solely responsible for compliance with all legal, regulatory, and security related requirements concerning its products, regardless of any information or support that may be provided by NXP.

NXP has a Product Security Incident Response Team (PSIRT) (reachable at [PSIRT@nxp.com](mailto:PSIRT@nxp.com)) that manages the investigation, reporting, and solution release to security vulnerabilities of NXP products.

## **5.3 Licenses**

**Purchase of NXP ICs with NFC technology** — Purchase of an NXP Semiconductors IC that complies with one of the Near Field Communication (NFC) standards ISO/IEC 18092 and ISO/IEC 21481 does not convey an implied license under any patent right infringed by implementation of any of those standards. Purchase of NXP Semiconductors IC does not include a license to any NXP patent (or other IP right) covering combinations of those products with other products, whether hardware or software.

## **PN5190 EMV L1 SW porting to IMX1170**

### **5.4 Trademarks**

**NXP** — wordmark and logo are trademarks of NXP B.V. **Kinetis** — is a trademark of NXP B.V.

Notice: All referenced brands, product names, service names, and trademarks are the property of their respective owners.

# **Tables**

[Tab.](#page-5-1) 1. [Pin configuration ...............................................](#page-5-1) 6

# **Figures**

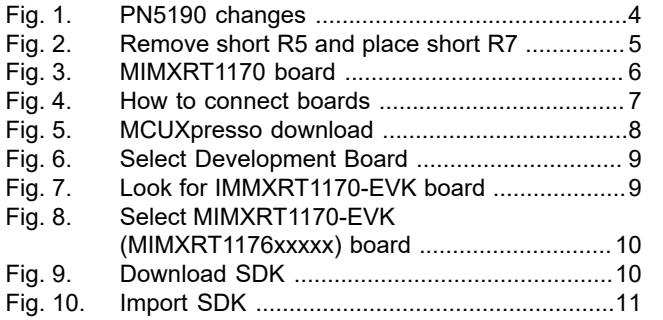

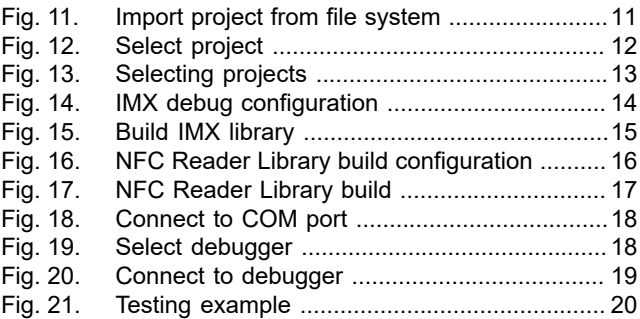

## **PN5190 EMV L1 SW porting to IMX1170**

## **Contents**

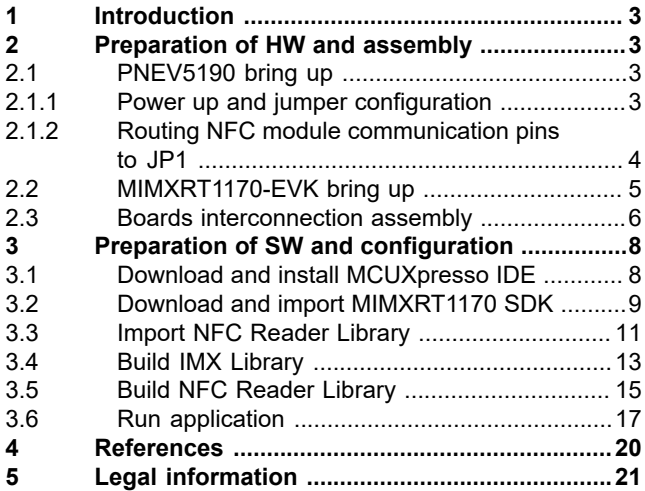

Please be aware that important notices concerning this document and the product(s) described herein, have been included in section 'Legal information'.

**© NXP B.V. 2021. All rights reserved.**

For more information, please visit: http://www.nxp.com For sales office addresses, please send an email to: salesaddresses@nxp.com

**Date of release: 30 November 2021 Document identifier: AN13425**